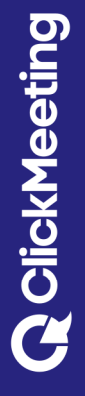

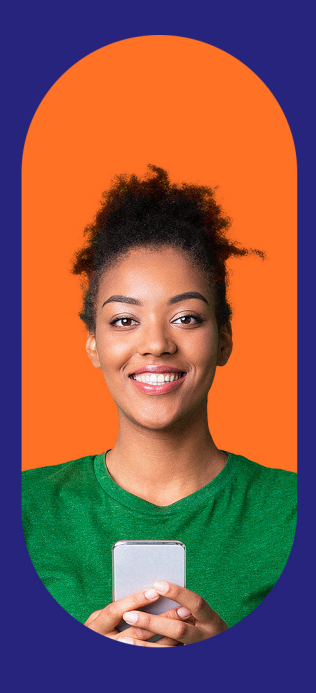

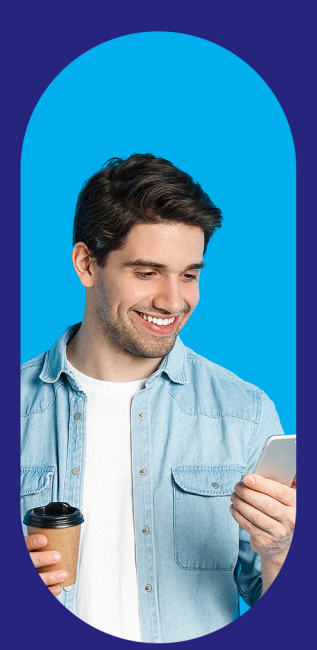

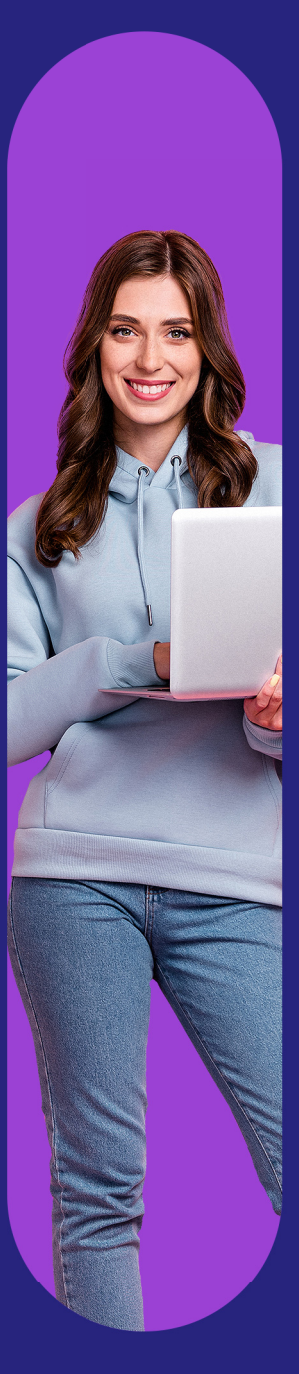

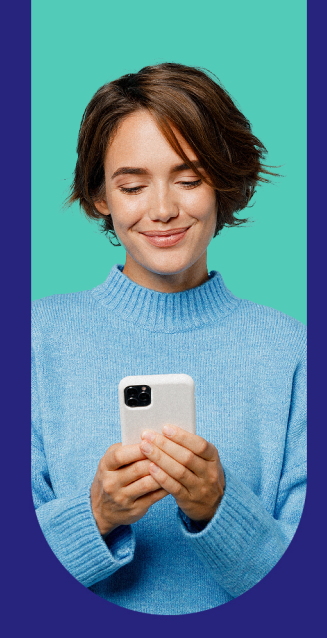

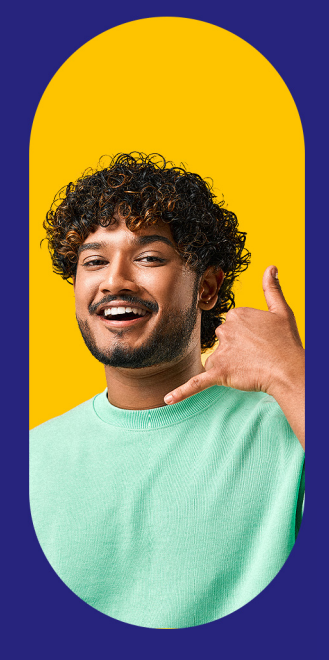

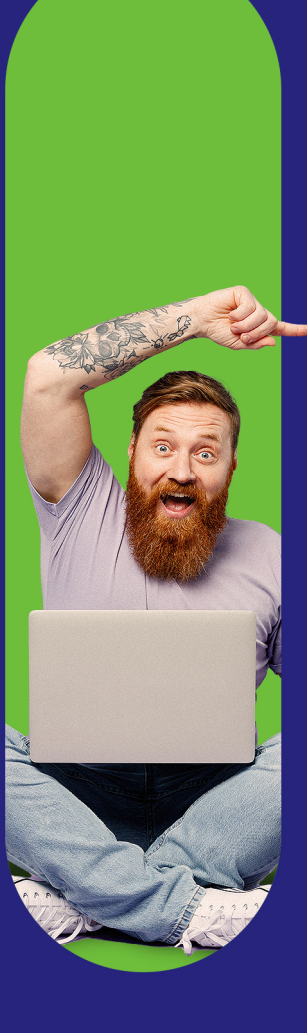

# Comment améliorer vos réunions en ligne?

Manuel ClickMeeting  $\overline{\text{O}}$ 

### **Table des matières**

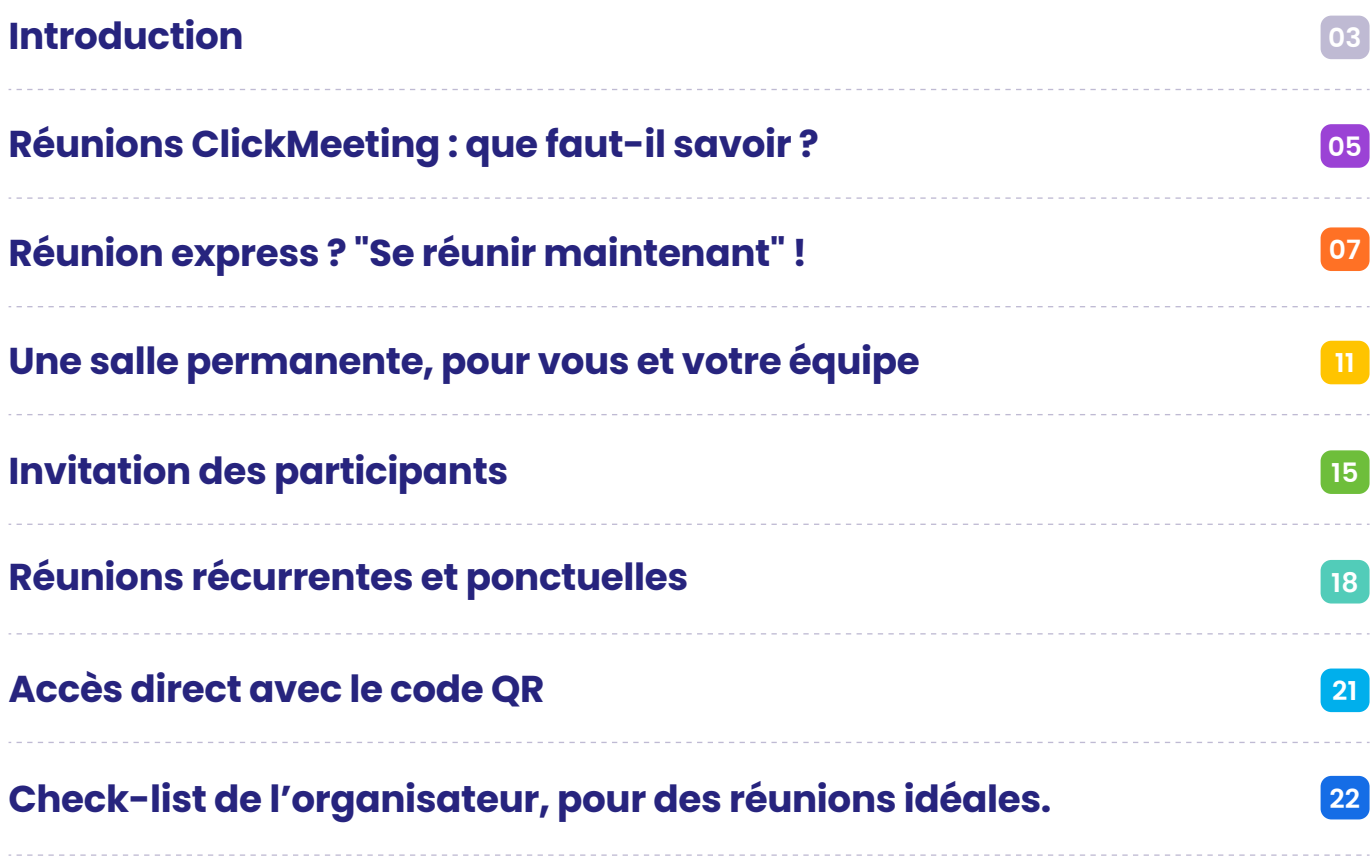

## **Introduction**

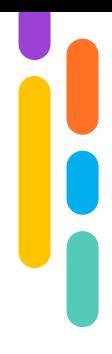

Votre métier implique un suivi continu au travers de réunions en ligne périodiques ? Vous proposez un enseignement ou une formation à distance ? Si vous lisez ces lignes, comme des millions d'experts, vous êtes convaincu que l'expansion du savoir passe par l'organisation d'événements en ligne, et que vous en maîtrisez déjà certaines bases.

Sans plus attendre, nous allons nous concentrer sur les méthodes à mettre en œuvre pour faire de vos événements, des rendez-vous :

- plus intuitifs et pratiques pour vous et vos participants ; **1**
- assurant une protection des données et des salles de cours sûres ; **2**
- offrant un accès à de nombreux outils simples d'utilisation ; **3**
- adaptés et modulables en fonction de vos besoins ; **4**
- représentant un atout majeur pour votre entreprise, quelle que soit son envergure ; **5**
- certifiant votre statut d'expert et renforçant votre image de professionnel. **6**

Que vous ayez besoin de nos outils pour vos rendez-vous quotidiens, vos cours en ligne, pour des consultations de patients, des séances de coaching ou des entretiens d'embauche, ce manuel vous aidera à configurer des réunions en ligne ClickMeeting qui propulseront votre entreprise au niveau supérieur.

Bonne lecture !

#### **L'équipe ClickMeeting**

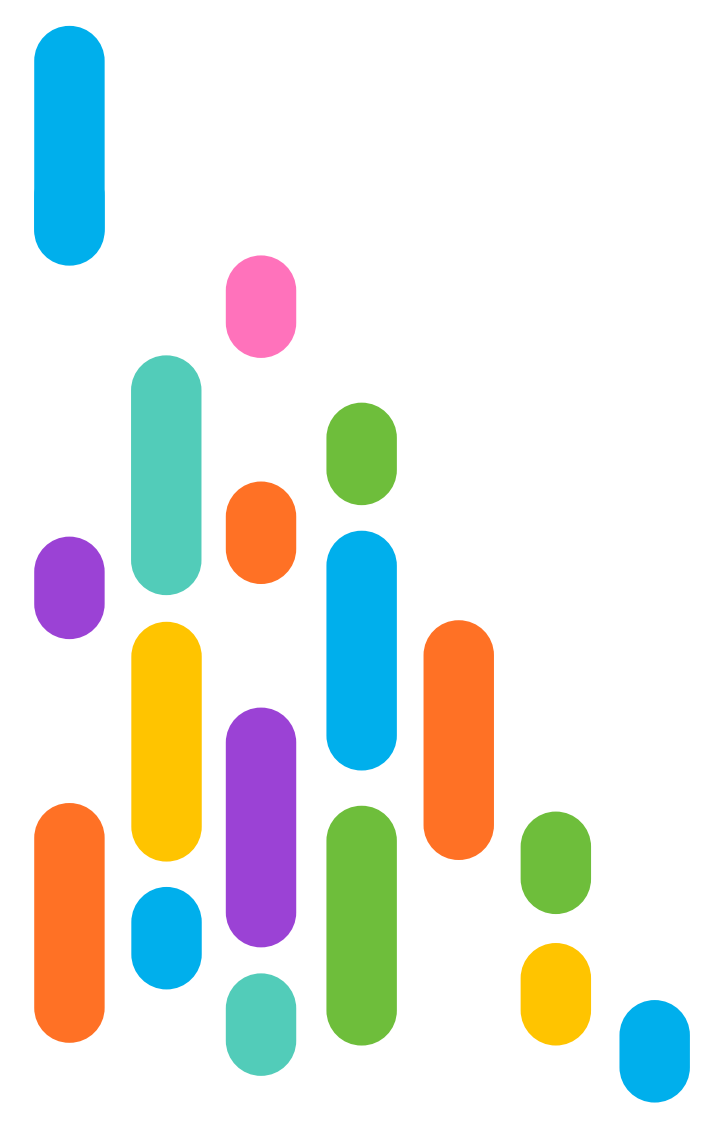

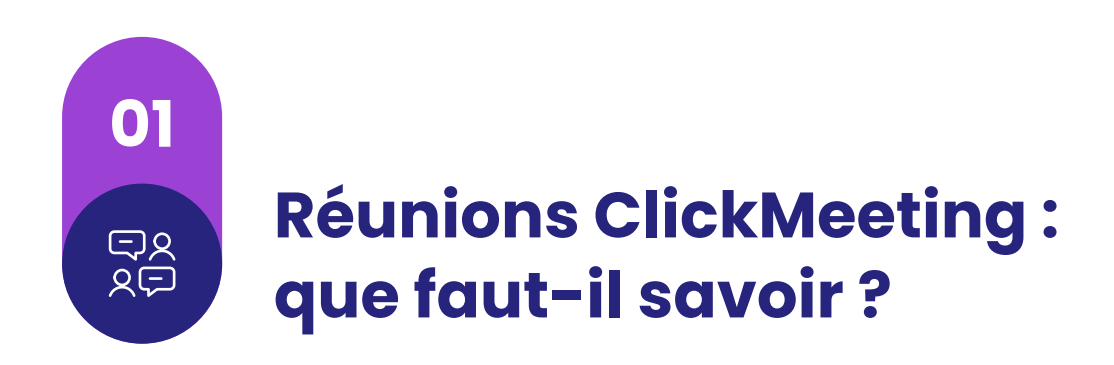

Sur votre compte ClickMeeting, dans le coin supérieur droit, à côté de votre photo de profil, deux types d'événements s'offrent à vous : les Webinaires et les Réunions en ligne.

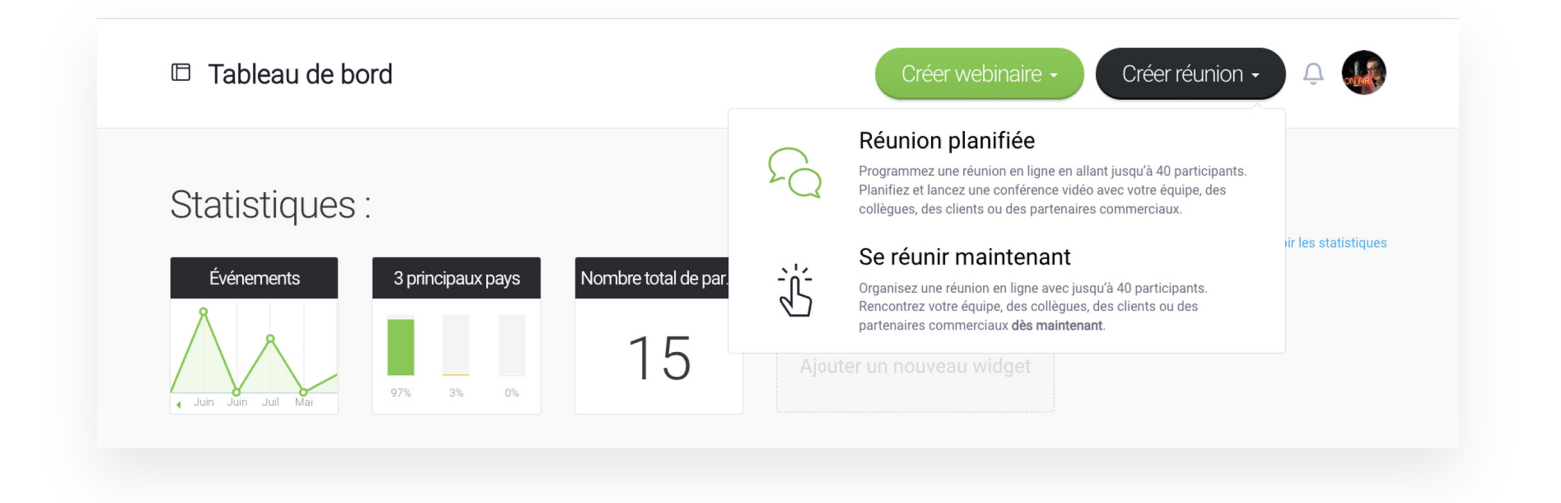

Une réunion en ligne ClickMeeting, c'est :

- 40 utilisateurs pouvant interagir simultanément grâce aux canaux audio et vidéo. **1**
- des présentations, un tableau blanc virtuel, le partage d'écran, des enquêtes et des évaluations ; **2**
- des breakout rooms : répartissez vos participants en groupes et laissez-les travailler ensemble simultanément durant des séances distinctes. **3**

- la possibilité de réunir vos participants dans des salles à usage unique ou de créer des salles permanentes pour des réunions récurrentes. **4**
- l'assurance d'un contrôle total sur vos participants : libre à vous de leur accorder des droits de présentation, les mettre en sourdine ou désactiver leurs caméras si nécessaire. **5**
- pour vous et vos participants, la liberté de se connecter à partir d'un navigateur Web, depuis votre ordinateur de bureau ou votre application mobile ClickMeeting. **6**

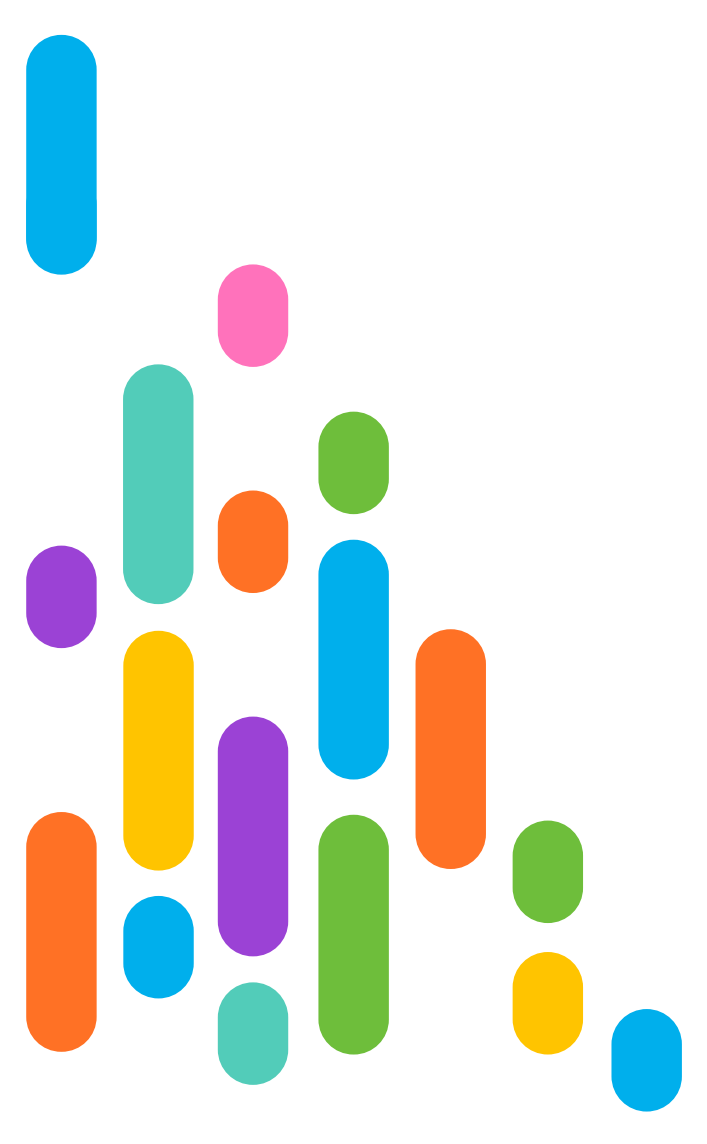

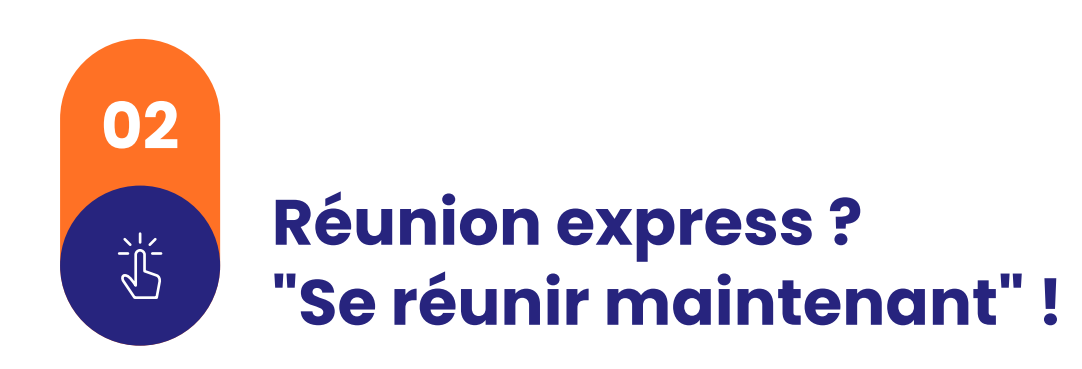

Si, par exemple, lors d'un travail en équipe autour d'un projet important, un imprévu survient et impose une cellule de crise avec vos supérieurs : utilisez le mode "Se réunir maintenant".

Autre exemple : vous discutez en ligne avec un collègue et concluez qu'il est préférable de vous entretenir en visio et d'employer des outils spécifiques.

Dans de telles situations, la solution est simple : créez une réunion dès que possible, connectez-vous-y et partagez l'accès aux autres personnes intéressées sans vous soucier de la personnalisation de cette salle.

Pour un besoin ponctuel ou une urgence, la "Réunion immédiate" est faite pour vous !

En tout est pour tout, en créer une vous prendra exactement…

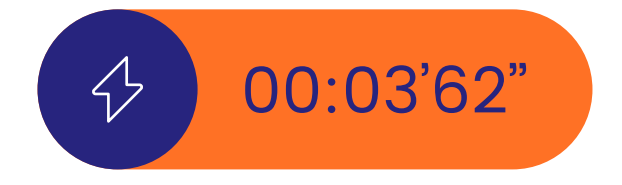

Soit, moins de 4 secondes !

#### Vous en doutez ? Vérifions.

Sur la page d'accueil de votre tableau de bord ClickMeeting, survolez le bouton "Créer une réunion" puis sélectionnez l'option "Se réunir maintenant". **1**

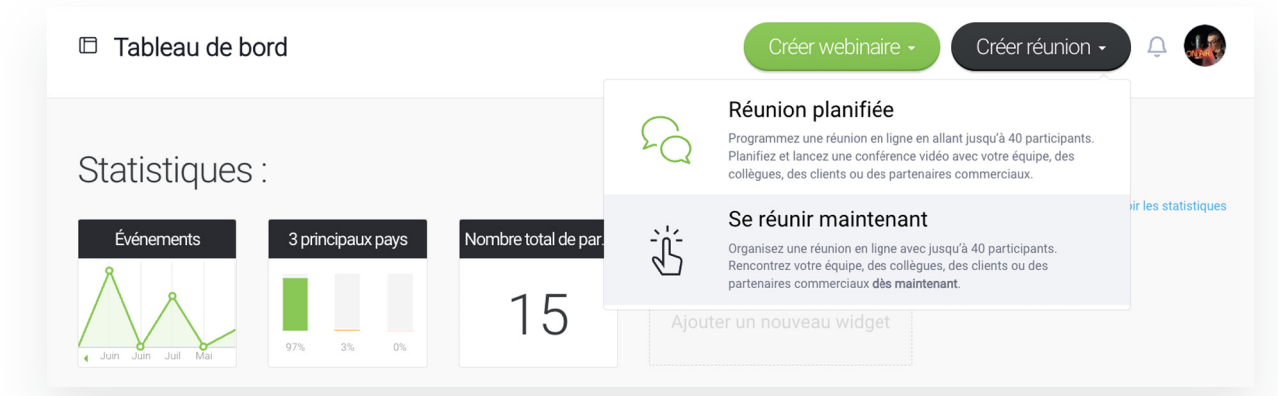

Une fenêtre permettant d'envoyer des invitations instantanées aux Une fenêtre permettant d'envoyer des invitations instantanées auxpersonnes figurant déjà dans votre carnet d'adresses s'affiche. Si vous souhaitez passez cette étape, dirigez-vous directement vers la salle de réunion. **2**

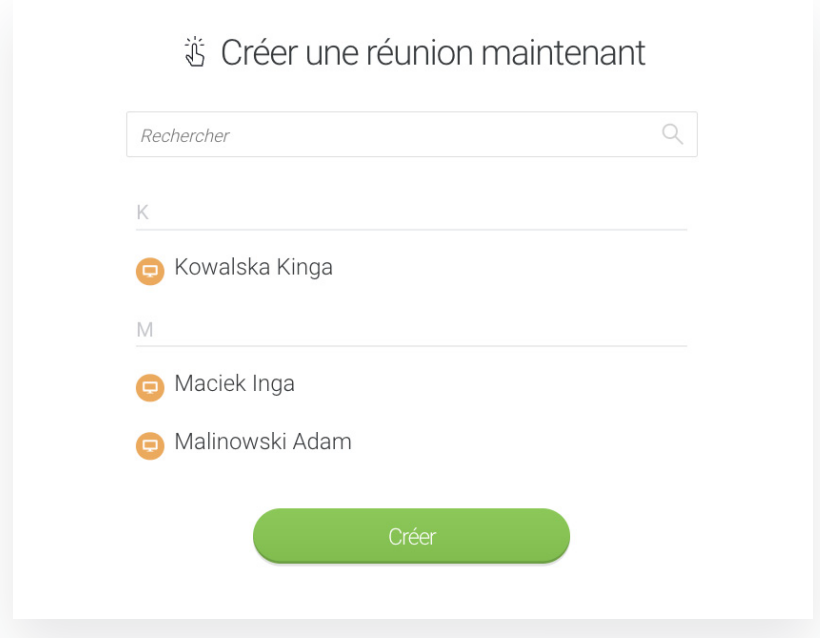

Le tour est joué ! Il ne vous reste plus qu'à décider si vous souhaitez ou non rejoindre la salle via votre navigateur Web ou via l'application de bureau. **3**

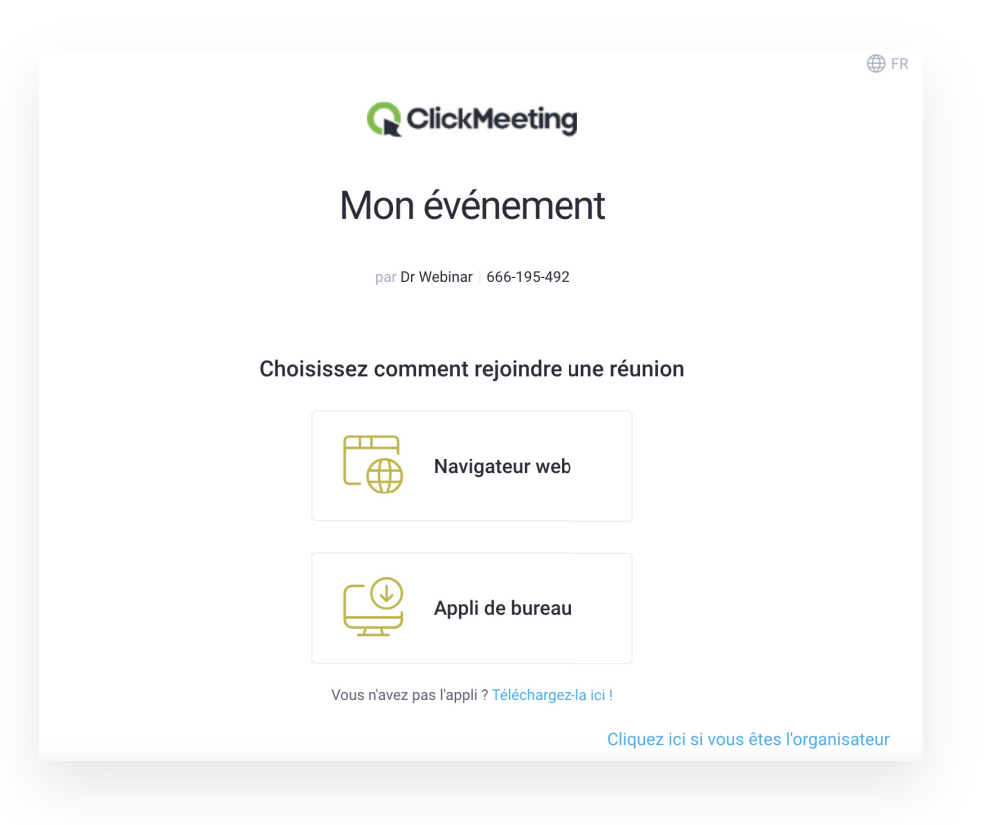

#### Comme vous pouvez le constater, trois clics suffisent. Qui dit mieux ?

À présent, sans participants, la réunion ne pourra être bien productive.

Dès l'étape de création de l'événement, envoyez-leur un message d'invitation. C'est une excellente façon de procéder, surtout si vous créez régulièrement des réunions ad hoc avec un groupe spécifique. Il suffit d'ajouter des contacts à votre carnet d'adresses, puis de désigner qui convier à telle ou telle réunion.

Mais alors, comment faire si vous souhaitez que des personnes extérieures assistent à la réunion ? Plus précisément, comment ajouter un collègue ayant récemment rejoint votre entreprise ou un client souhaitant participer à une séance de brainstorming ? Le plus simple consiste à leur fournir un lien vers la salle.

À cet effet, deux méthodes s'offrent à vous :

- Cliquez sur la vignette de votre profil<br>et ouvrez la section "Infos sur et ouvrez la section "Infos sur l'événement". **1**
- $|\phi|$ Vous y trouverez le lien vers la salle : copiez-le et envoyez-le aux personnes intéressées, via la messagerie de votre choix. Vous remarquerez également un identifiant pour l'accès mobile – – avec lui, vos participants pourront t rejoindre la salle, directement via a l'application mobile.
- Envoyez aussi des invitations par e-mail ou message texte, directement depuis la d'événement. Pour ce faire, cliquez z sur l'icône d'ajout de participants s dans la section "Participants", puis saisissez les adresses e-mail ou les s numéros de téléphone personnes à inviter. Rien de plus facile ! **2** , salle des

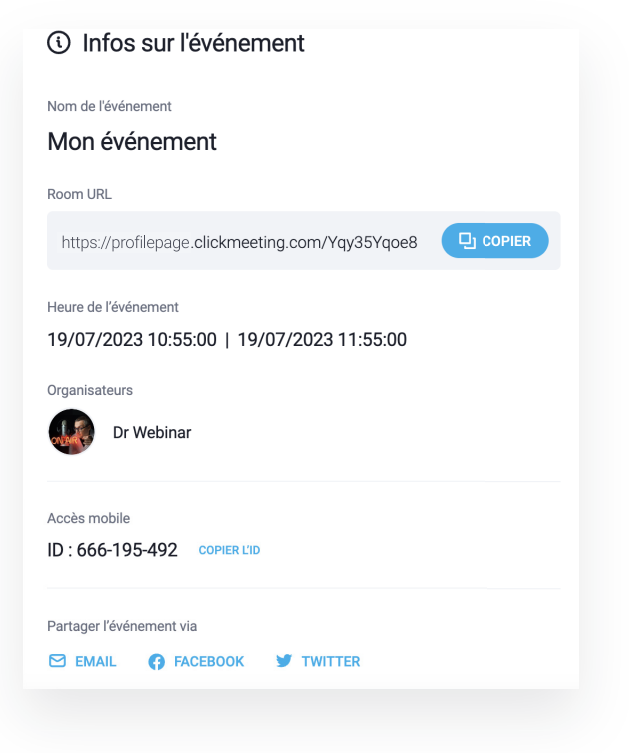

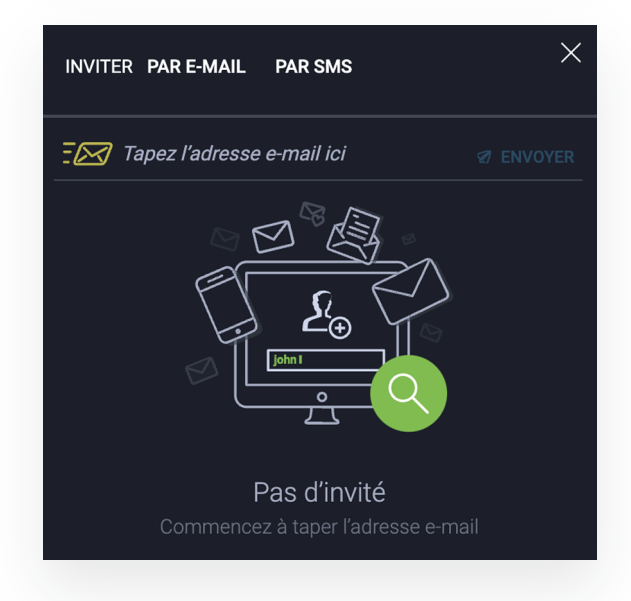

## **03 Une salle permanente, pour vous et votre équipe**

De base, l'organisation d'une réunion implique la réservation d'une salle ; un bureau, une salle de réunion ou encore d'une salle de classe, selon votre lieu de travail. Dès qu'une concertation ou une présentation est nécessaire, vous investissez ces lieux pour vous mettre au travail. D'autres personnes pourront éventuellement y assister - un consultant d'une autre entreprise, un client, un candidat à un entretien d'embauche ou un élève.

Il va sans dire que pouvoir disposer de son propre espace de réunion constitue un véritable luxe. Ça n'est pas moins vrai pour les réunions virtuelles, où le principe reste le même : vous et les personnes désignées pourront entrer dans cette salle à tout moment, pour travailler ensemble.

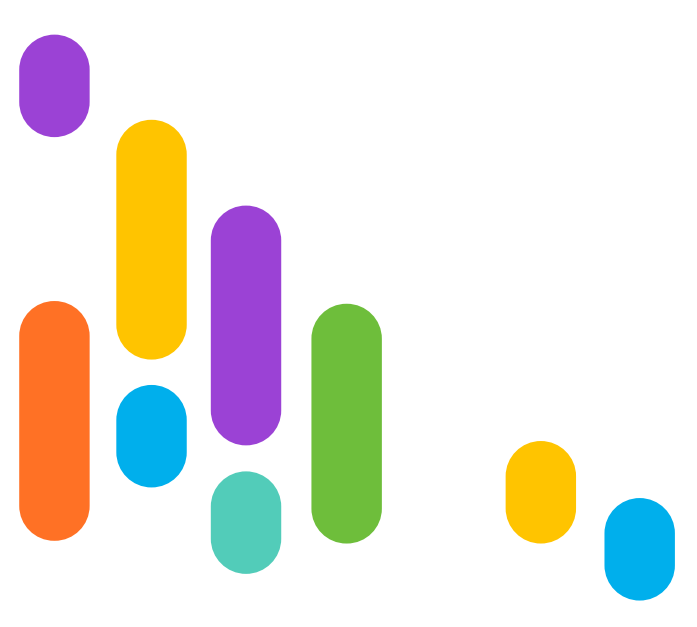

Comment faire ? Cinq étapes suffisent à créer une salle de réunion permanente :

- Placez-vous sur le bouton "Créer une réunion" puis sélectionnez l'option "Réunion planifiée". **1**
- Entrez un nom de salle. Une URL sera alors automatiquement générée à partir de ce nom (vous pourrez ensuite la modifier à votre guise, pour plus de simplicité). **2**

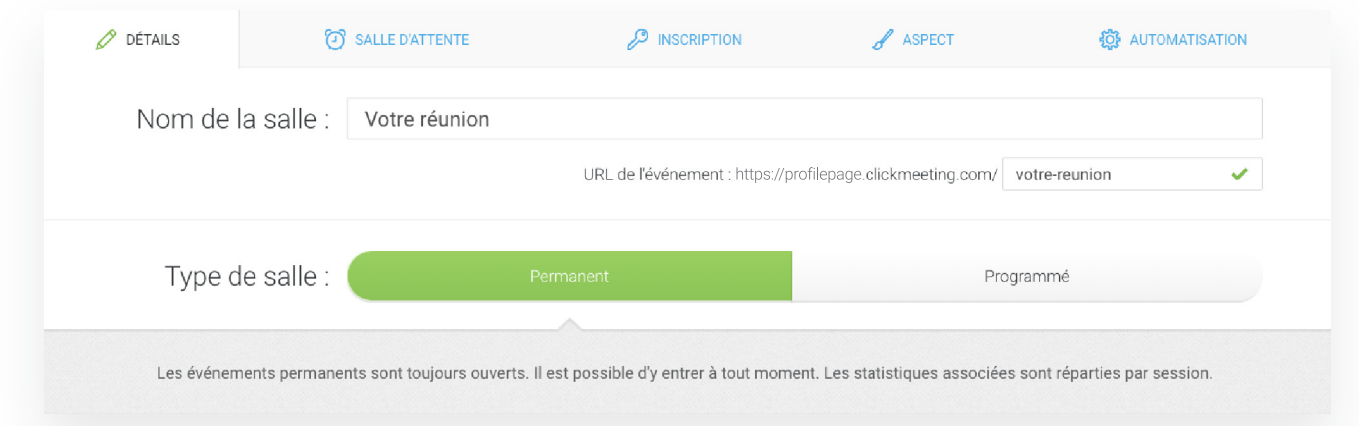

- Sélectionnez le type de salle. Si vous souhaitez qu'elle reste disponible pour vous et vos participants, sélectionnez l'option "Permanent". **3**
- Définissez le type d'accès. Dans un bureau ou une école, vous pouvez empêcher les personnes non autorisées d'accéder à votre salle en la fermant à clé. C'est exactement pareil pour votre salle virtuelle. Si vous définissez un mot de passe, seules les personnes connaissant ce sésame pourront y entrer. Vous pourrez également "laisser la porte **4**

ouverte" : dans ce cas, toute personne en possession du lien de l'événement pourra accéder à la réunion.

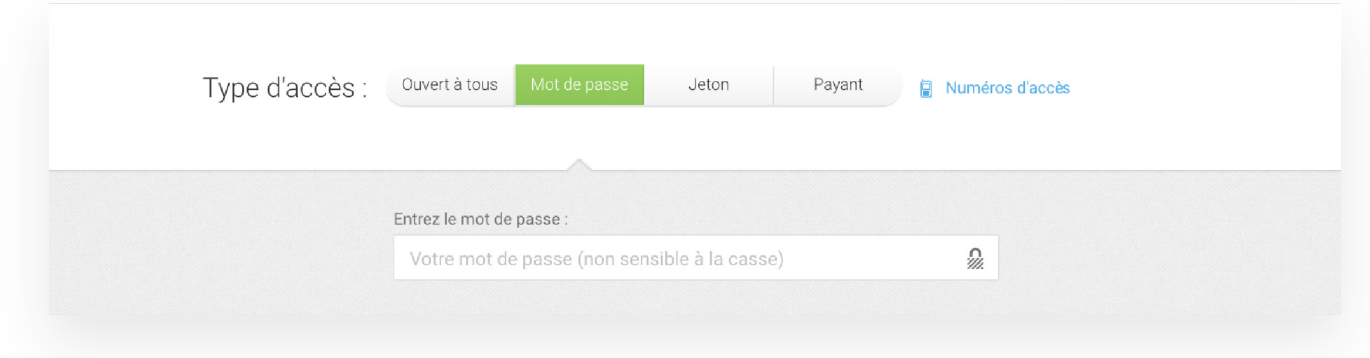

**<sup>5</sup>** Cliquez sur "Créer et inviter". C'est fait ! Votre salle est maintenant prête.

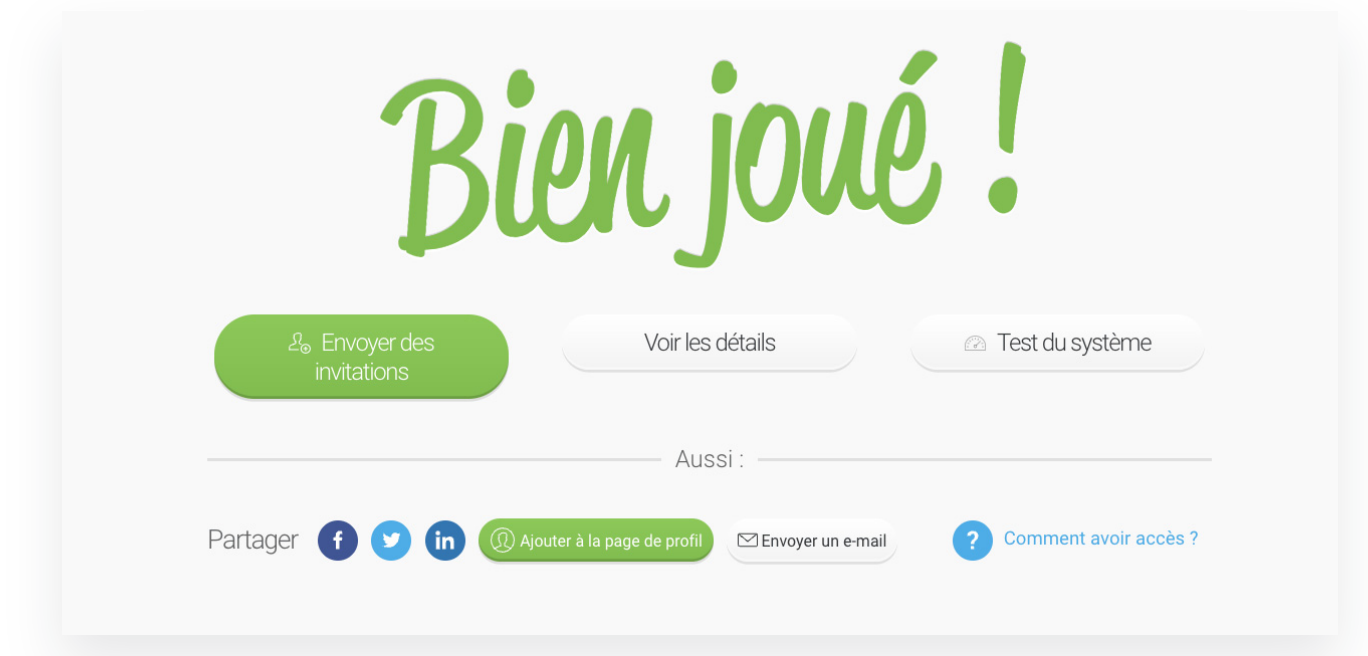

Vous pouvez maintenant envoyer vos invitations ou passer cette étape pour entrer directement dans votre salle.

Notez que les participants ne pourront rejoindre la réunion qu'une fois

que vous, l'organisateur, serez connecté à la salle et aurez cliqué sur le bouton "Commencer l'événement". Avant cela, ils seront maintenus en salle d'attente, antichambre où vous pourrez inclure des documents supplémentaires en vue de la réunion.

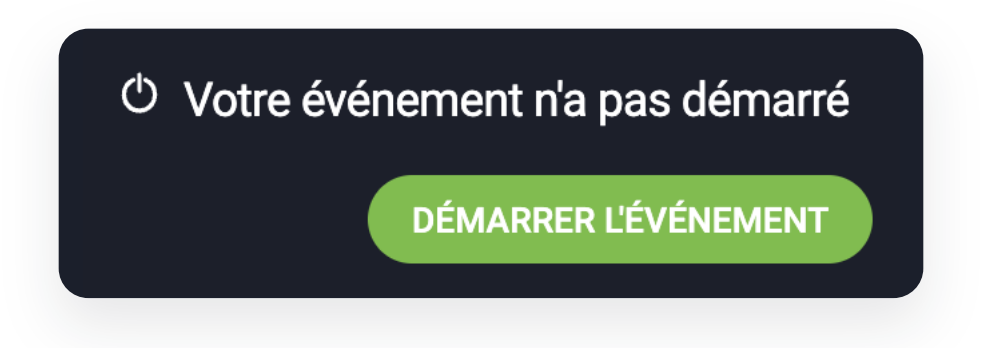

La salle permanente est idéale pour une collaboration entre équipes, au quotidien. Vous pouvez aussi bien l'utiliser pour des réunions classiques, récurrentes ou des réunions plus ponctuelles. Elle est également très utile aux experts rencontrant chaque jour un grand nombre de personnes (par exemple les recruteurs, enseignants ou formateurs). Elle évite d'avoir à configurer une nouvelle salle à chaque fois, et fait bénéficier les personnes en possession du lien, d'un accès pratique à l'événement.

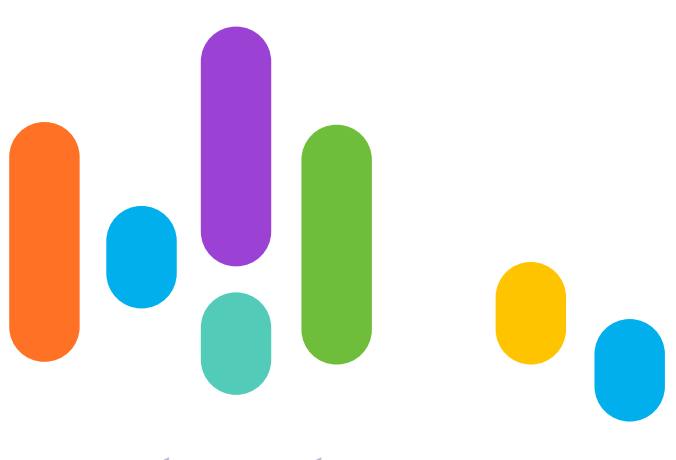

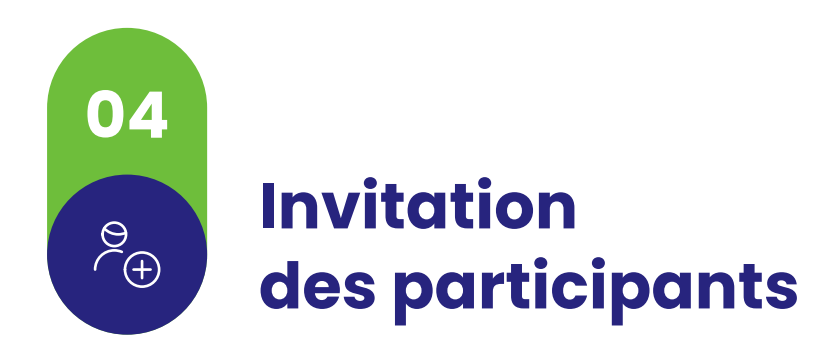

Si votre réunion est déjà prête, vous pouvez procéder à l'envoi d'invitations. Au moment de cliquer sur le bouton "Envoyer vos invitations", plusieurs options s'offrent à vous.

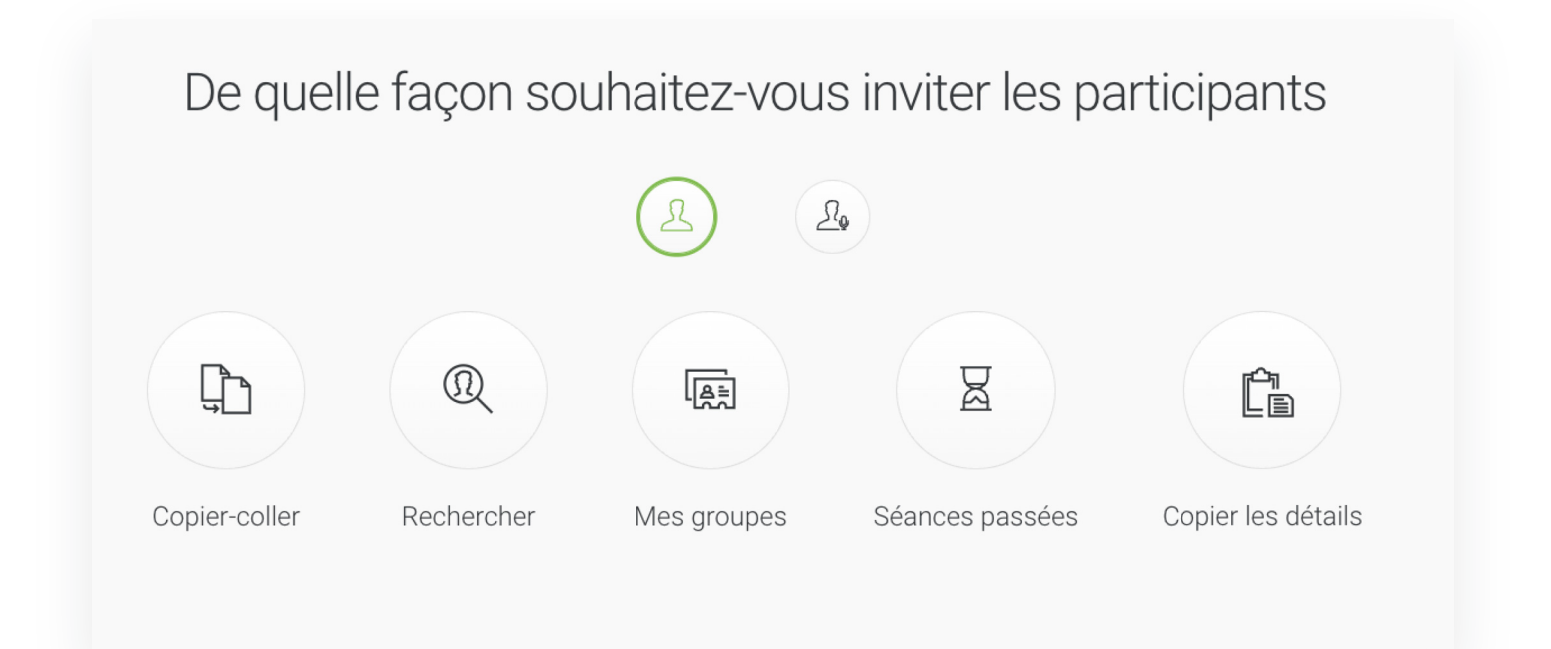

Vous pouvez utiliser le carnet d'adresses de ClickMeeting, saisir Vous pouvez utiliser le carnet d'adresses de ClickMeeting saisirmanuellement des adresses ou inviter les participants à vos derniers événements. Ils recevront des courriels contenant les informations les plus importantes et un bouton menant à la salle.

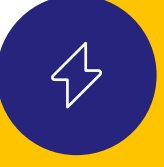

Pour faciliter l'envoi d'invitations et d'autres documents, utilisez votre carnet d'adresses. Vous pouvez affecter vos contacts à des groupes spécifiques, ce qui vous permettra d'envoyer rapidement vos communiqués aux bonnes personnes. Inutile de saisir les données manuellement : vous pouvez également importer vos contacts à partir de fichiers ou en utilisant l'intégration avec les services Google.

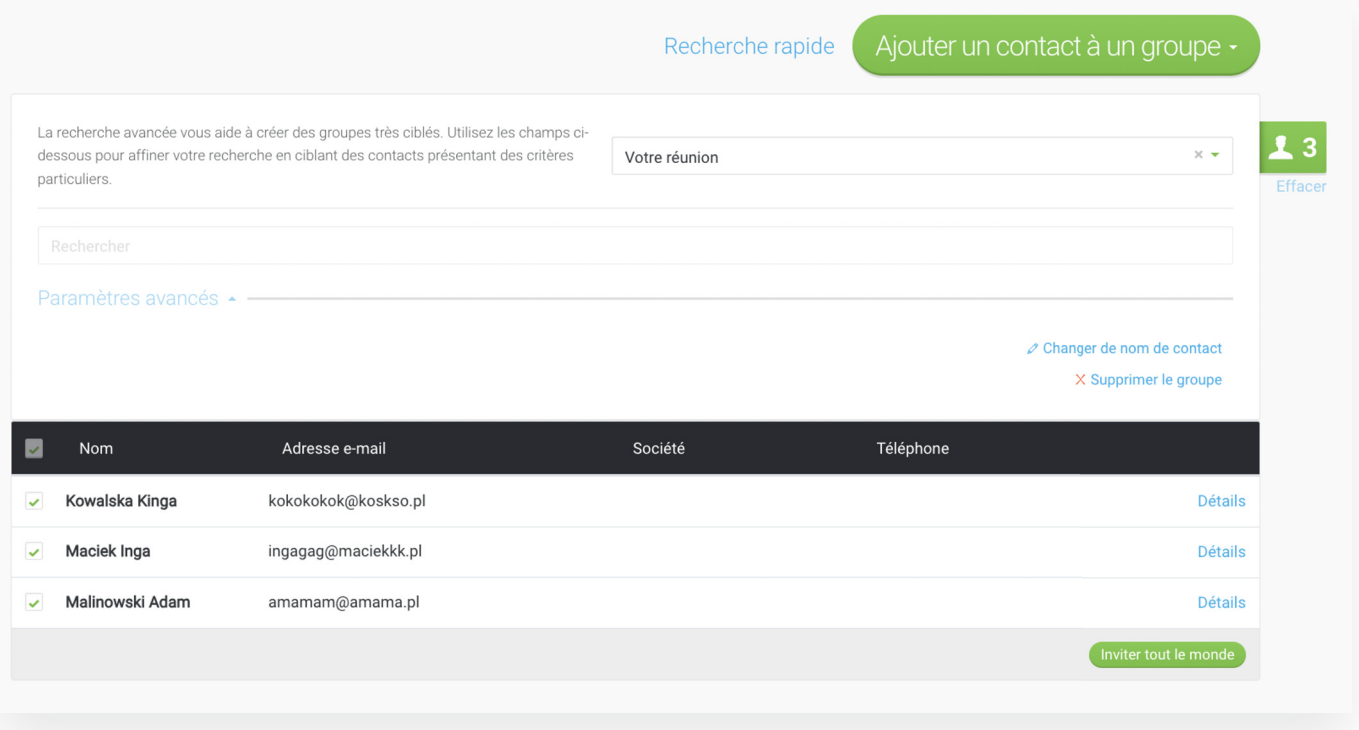

Envoyer aux personnes intéressées uniquement le lien généré précédemment peut s'avérer très pratique. Cela leur permettra d'accéder facilement et rapidement à la réunion.

En cliquant sur l'option "Copier les détails", un ensemble d'informations sera automatiquement copié dans votre presse-papier. Vous pourrez ensuite l'envoyer aux participants par Chat ou e-mail ou encore, l'ajouter dans votre calendrier. En plus de l'URL de la salle, vous trouverez aussi le mot de passe et l'identifiant de l'événement, indispensables pour rejoindre la réunion via l'application mobile ClickMeeting.

Vous pourrez par ailleurs inviter des participants directement dans votre salle d'événement. Pour ce faire, repérez l'icône dans le menu des participants, cliquez dessus puis saisissez l'adresse e-mail des personnes à inviter.

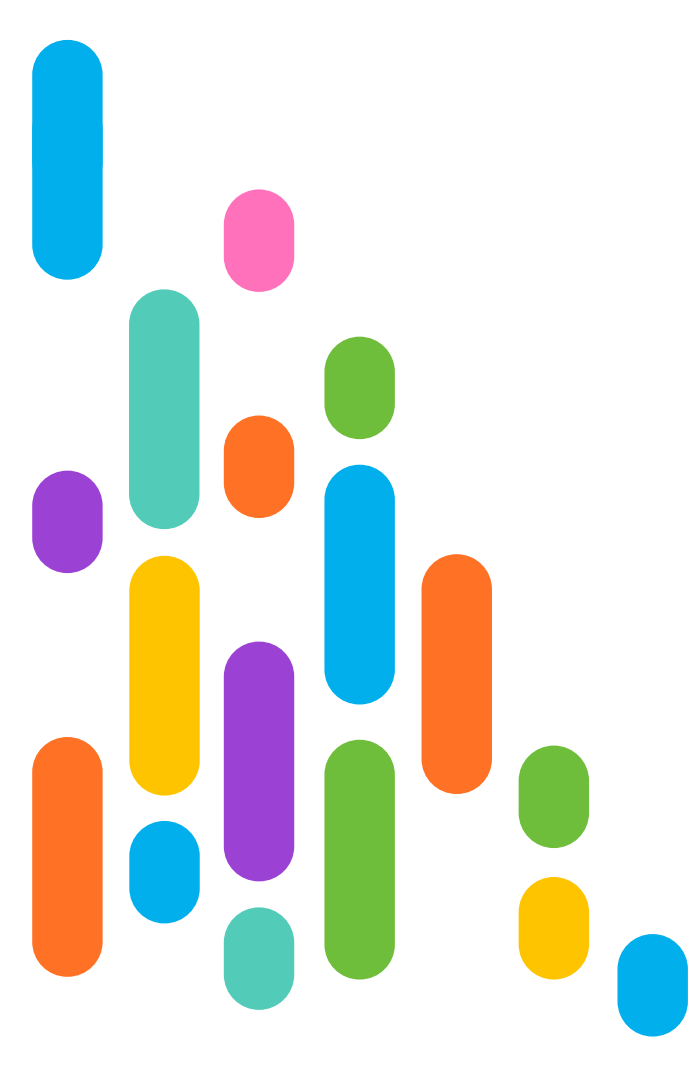

**05**

DR<br>QD

# **Réunions récurrentes et ponctuelles**

Nombreuses sont les réunions planifiées de manière récurrente, c'est-à-dire aux mêmes jours et aux mêmes heures, sur une certaine période. On retrouve ces récurrences quotidiennes ou hebdomadaires dans les emplois du temps scolaires, lors de séances de thérapie, de coaching, de consultation, ou encore pour des réunions d'équipe.

Que faire dans une telle situation ? Cela va de soi, vous pourrez créer une salle permanente afin d'y réunir vos participants à une heure précise. Mais vous pourrez aussi créer une salle à horaire fixe et lui définir une récurrence.

Pour cela, intitulez la salle et sélectionnez l'option "Programmation horaire".

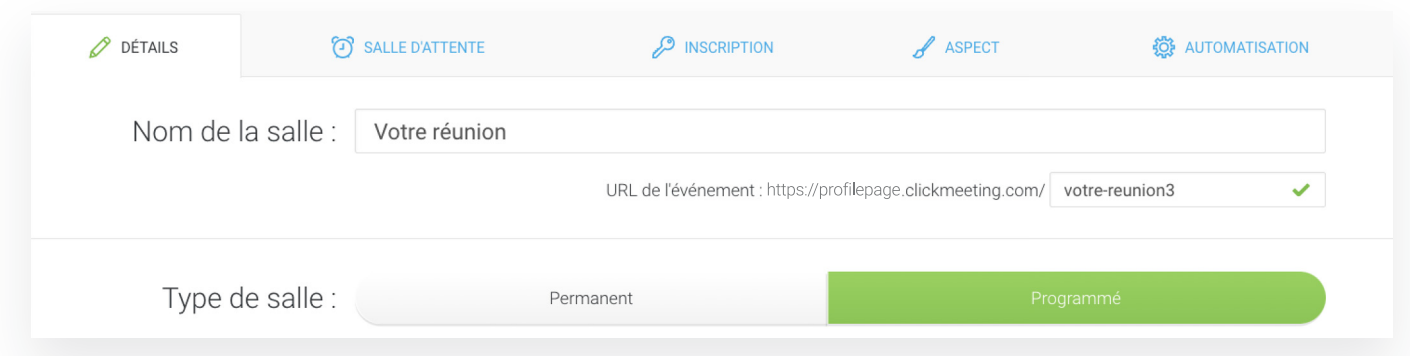

Dans la section suivante, indiquez la fréquence et la durée de récurrence. Par exemple, vous pouvez faire en sorte qu'une réunion se tienne chaque semaine, à la même heure, durant tout un semestre.

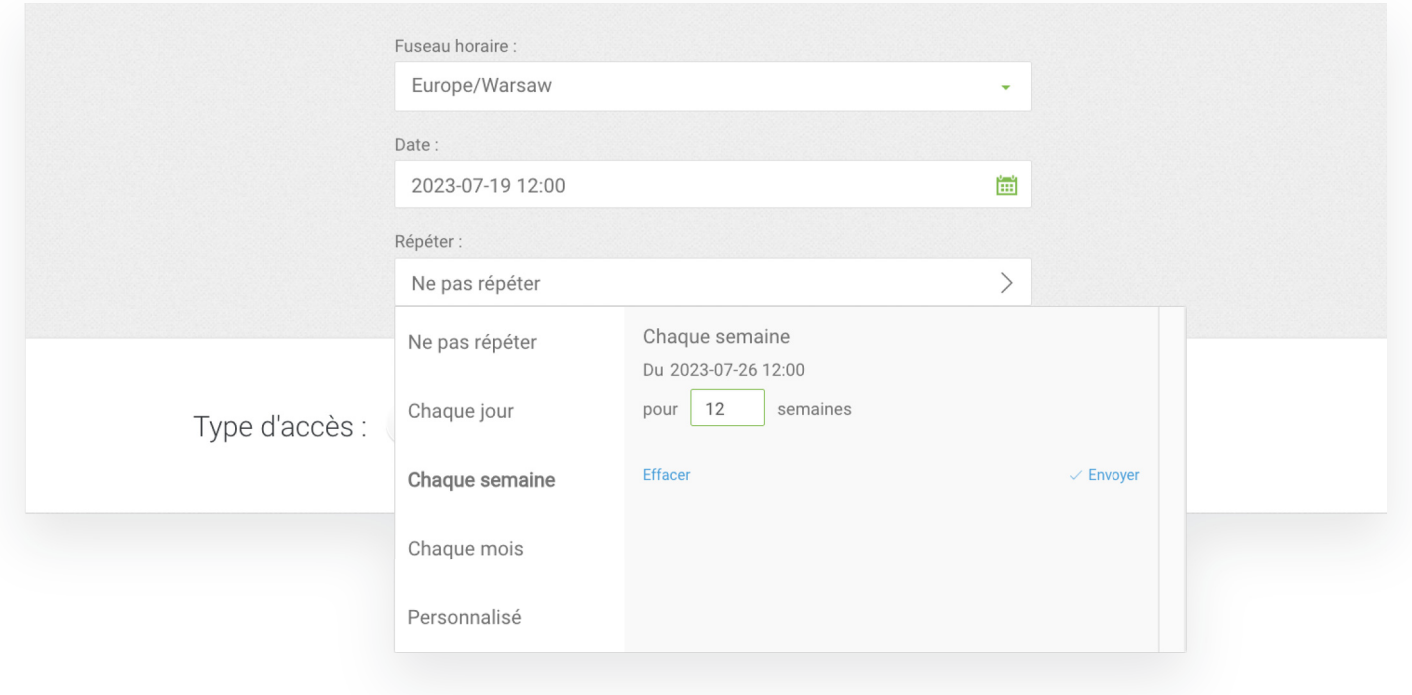

Il existe également une option facultative permettant de restreindre l'accès à la salle de classe à l'aide d'un mot de passe.

Lorsque vous cliquerez sur le bouton "Créer et inviter", vous aurez la possibilité d'envoyer vos invitations aux participants ou choisir de le faire plus tard.

Sur ce même principe, vous pouvez aussi créer des réunions ponctuelles. Pour cela, il vous suffit de sélectionner l'option "Ne pas répéter". Il s'agit du format idéal si vous souhaitez, par exemple, organiser

une assemblée générale annuelle, une réunion de conseil d'administration, un entretien avec un client ou un travail de groupe qui, à première vue, n'aura pas de suite.

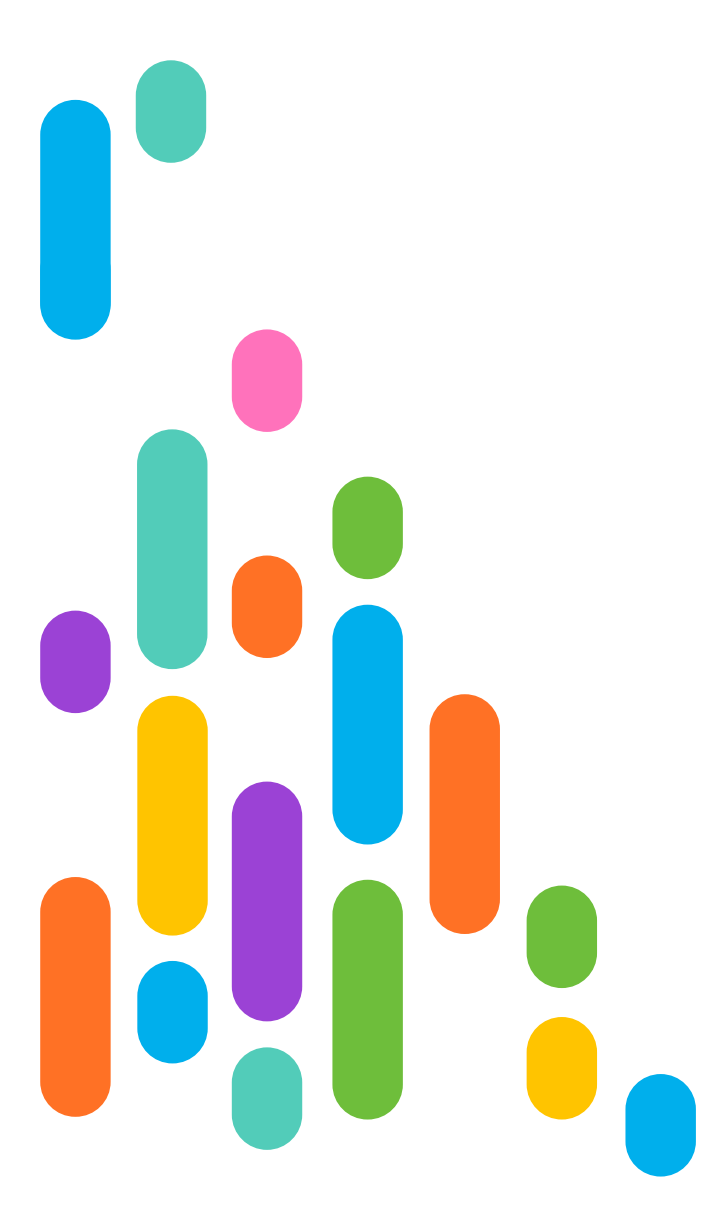

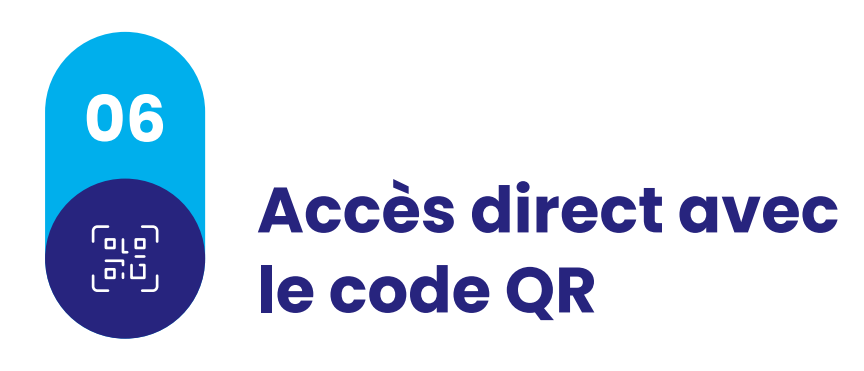

Mais ce n'est pas tout !

Avez-vous déjà subi des imprévus vous obligeant à mettre un terme à votre réunion avant la fin ? Là encore, ClickMeeting a la solution. En permettant un passage rapide sur un autre appareil, ces aléas ne viendront plus entraver le bon déroulement de vos événements.

 $|\bm{\phi}|$ Vous trouverez votre code QR dans la salle de l'événement sous l'onglet "Passer au mobile".

Scannez-le avec votre smartphone puis ouvrez le lien dans votre navigateur.

Vous serez alors automatiquement transféré dans votre salle de l'événement et pourrez reprendre le cours de la réunion sans avoir à entrer vos informations de connexion.

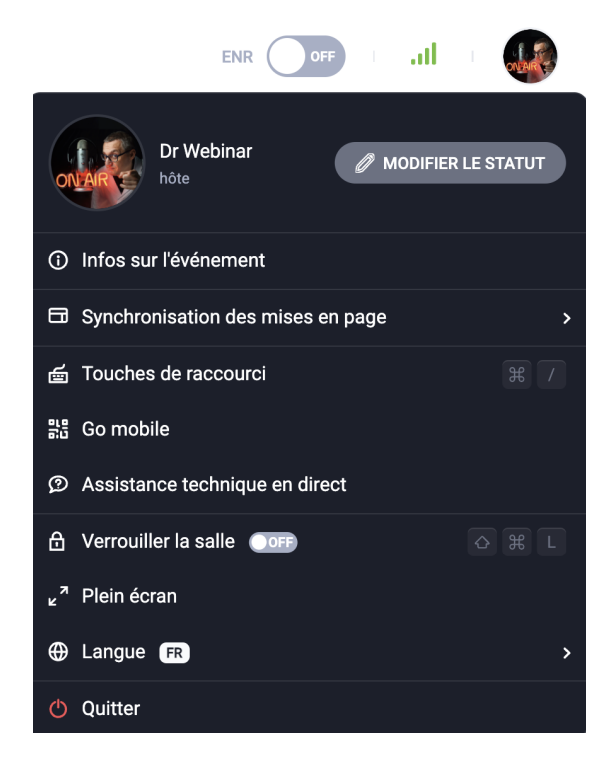

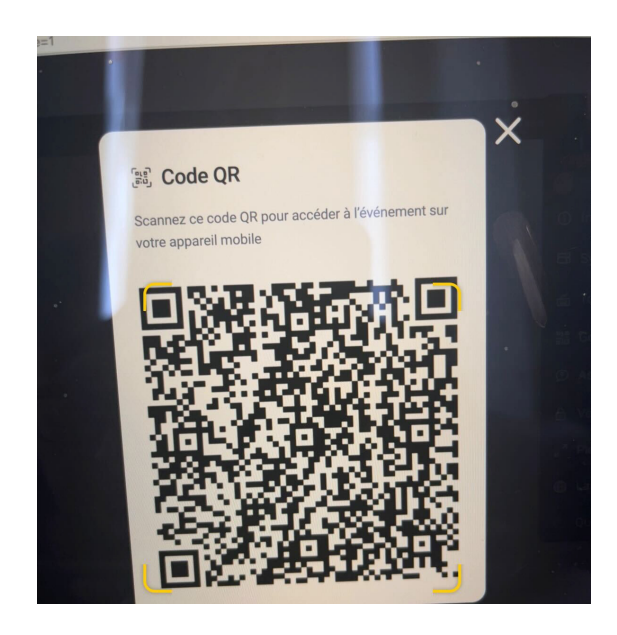

# **07**

## **Check-list de l'organisateur, pour des réunions idéales.**

Comme vous pourrez le constater, créer des réunions en ligne professionnelles n'est vraiment pas compliqué. Afin de vous démarquer et vous constituer une image d'expert, le plus important reste avant tout d'avoir recours à une plate-forme de qualité.

Récapitulons les informations les plus importantes à savoir concernant les réunions en ligne ClickMeeting :

- Déterminez le type d'événement à créer : pour des réunions spontanées et instantanées, le mode "Se réunir maintenant" fonctionnera parfaitement, dans d'autres scénarios, privilégiez les réunions planifiées. **1**
- Choisissez une salle permanente ou temporaire : lors de la création d'une réunion planifiée, déterminez si vous souhaitez que votre salle soit disponible en permanence ou si vous préférez préciser l'heure exacte de la séance. N'oubliez pas que vous pouvez créer à la fois un événement ponctuel et un événement récurrent ! **2**
- Sécurisez votre salle : si vous souhaitez contrôler l'accès à votre salle de réunion, définissez un mot de passe faute de quoi, toute personne en possession du lien d'accès pourra vous rendre visite ! **3**
- Invitez vos participants : plusieurs méthodes existent pour inviter des utilisateurs. Vous pouvez soit leur envoyer leurs identifiants de connexion, soit leur envoyer des invitations par e-mail via ClickMeeting. Votre carnet d'adresses sera également utile à cet effet. **4**
- Familiarisez-vous avec votre plate-forme : c'est primordial. Plus vous serez à l'aise avec les outils de votre plate-forme d'événements en ligne, (notamment grâce à ce guide), plus vous assurerez le bon déroulement de votre réunion. **5**

Si vous maîtrisez ces bases, vos réunions en ligne seront à l'image de votre expertise !

## **Bonne chance à vous !**

**23**

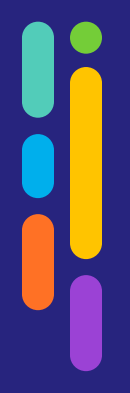

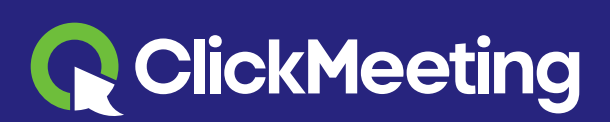

www.clickmeeting.com